# 新文科计算社会科学平台使用说明

## 一、社会调研数据采集管理平台

## 1.社会调研数据采集管理平台操作流程

社会调研数据采集管理平台操作流程如下:

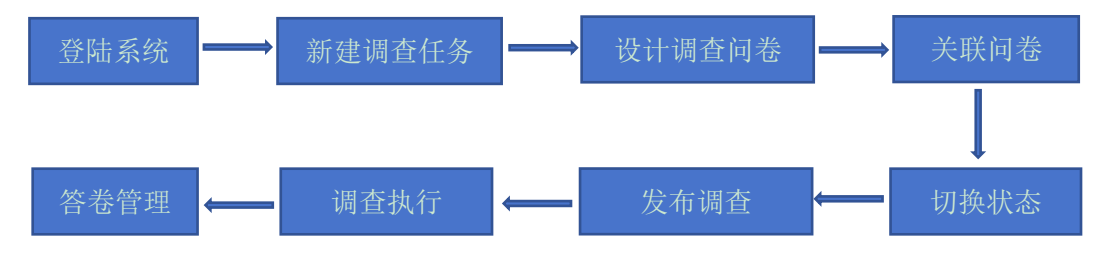

兰州大学数据采集管理平台登录地址为: <http://www.my-data.cn/>, 输入 用户名和密码即可登录到综合调研平台,登录成功后如下图所示:

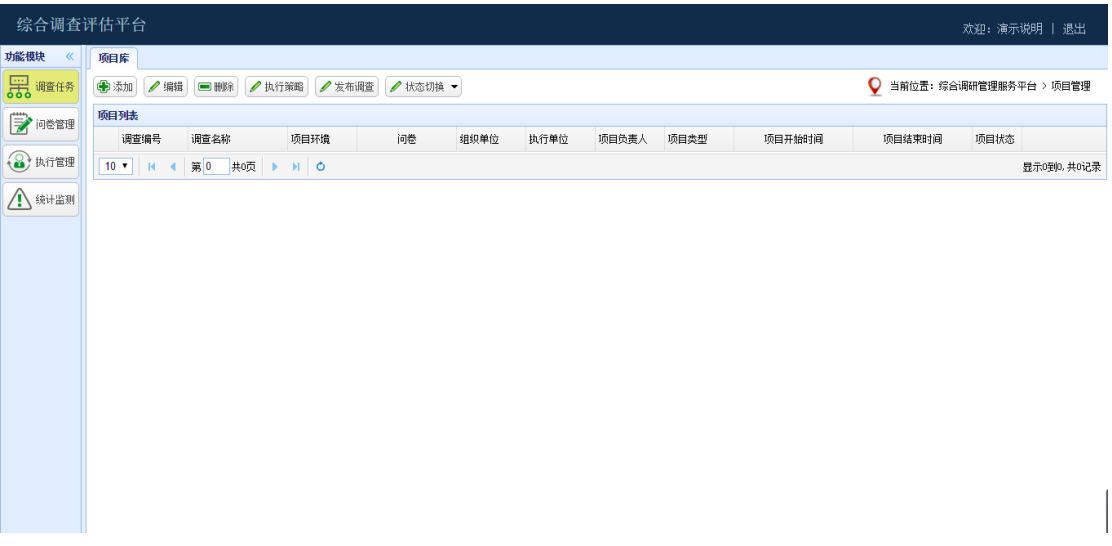

系统默认进入调查任务界面,调查任务即调查项目。

## 2.调查任务管理

成功登录系统后,可以创建调查任务。

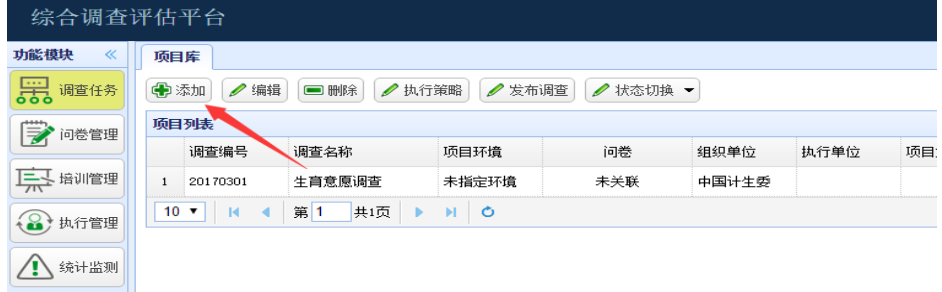

## 2.1 添加调查任务

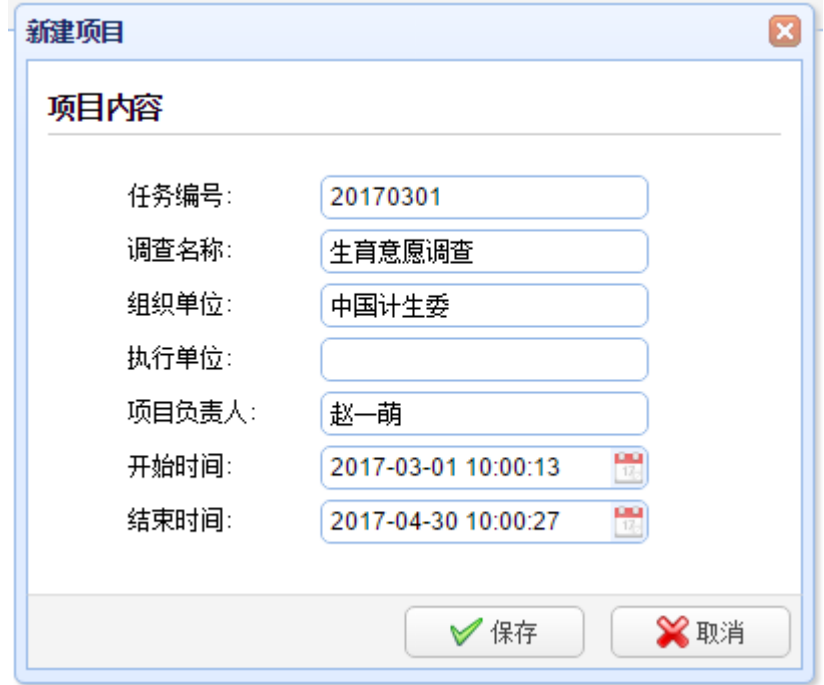

点击界面上的"添加"按钮后,弹出如下所示界面:

填写相关信息后,点击"保存"即可完成调查任务的新建工作。

#### 2.2 编辑调查任务

如果新建的调查任务,有些信息不正确,可以选择需要修改的调查任务,点 击"编辑"按钮,进行修改,修改完成后点击"保存"按钮。

#### 2.3 设计调查问卷

点击左侧的"问卷管理",进入"问卷库"界面如下图所示:

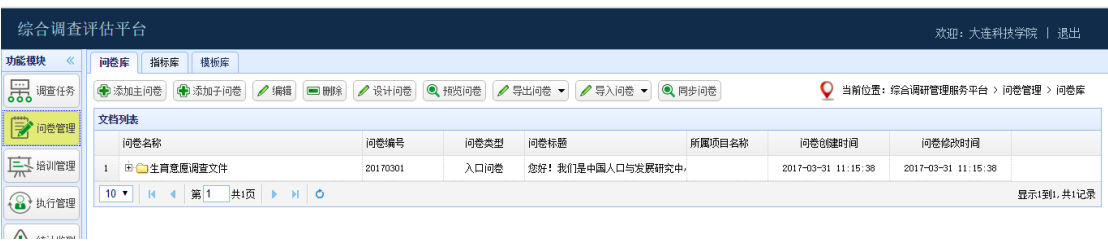

#### 点击"添加主问卷"

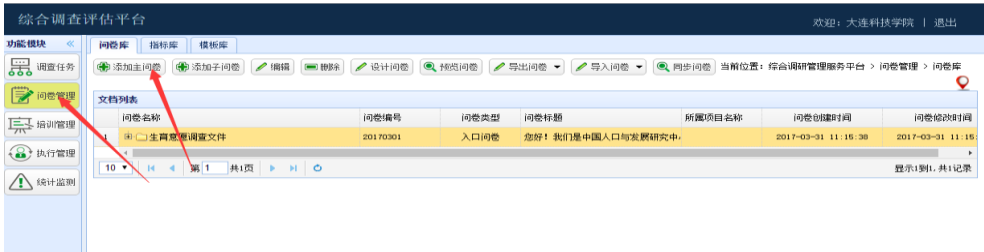

弹出如下界面:(图中带有\*号的为必填项)

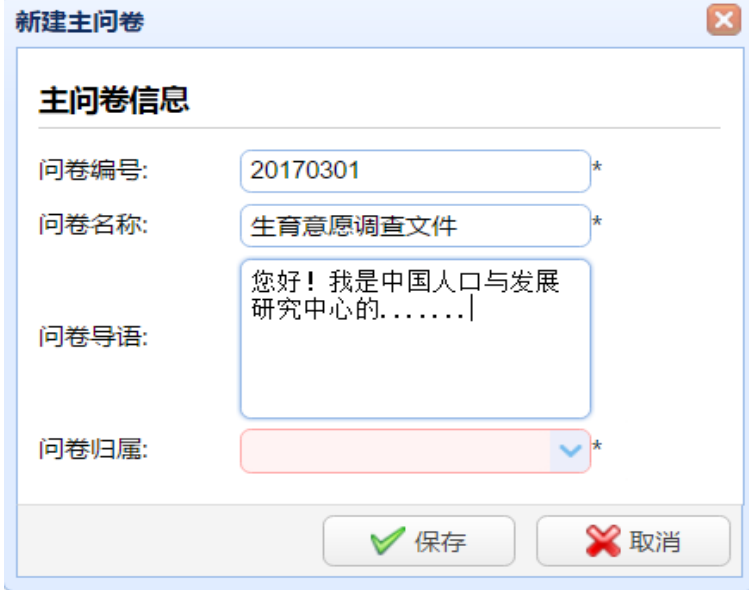

问卷编号:问卷唯一识别码。

问卷名称:问卷中文名称。

问卷导语:问卷出现之前,最开始展现给被调查对象所看到的语句,用于调 查项目的介绍等。

问卷归属:选择系统默认值。

问卷创建成功后,选择创建的问卷,点击上方的"设计问卷"按钮,如下图 所示:

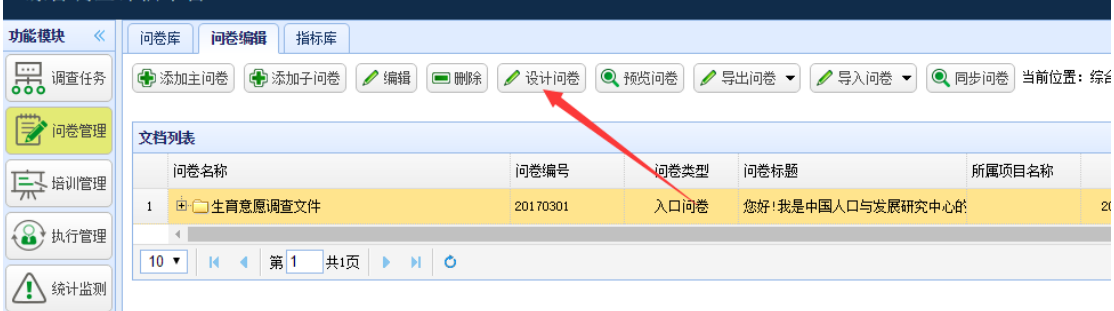

设计问卷页面,右侧显示为系统提供的题型库,中间区域为所设计的问卷。

案例:

![](_page_2_Picture_50.jpeg)

添加单选题操作如下: 双击左侧的"单选题",系统会自动在当前问卷中最 下面添加一道单选题:

![](_page_3_Picture_42.jpeg)

# 点击B按钮,对本题做复制操作

点击正按钮,对本题做粘贴操作

点击ED按钮,对新添加的题目进行编辑操作,如下图所示:

![](_page_3_Picture_43.jpeg)

主要是对常规和选项进行编辑。如果需要添加图片,点击标题内容中的向下 的按钮,如下图所示:

![](_page_4_Picture_9.jpeg)

![](_page_4_Picture_10.jpeg)

点击图像按钮,出现如下所示界面:

![](_page_5_Picture_21.jpeg)

按照上图中的 1/2/3 进行操作会进入如下窗口,在此窗口可对图片进行调 整,最后点击确认按钮即可。

其他题型操作类似。

![](_page_5_Picture_22.jpeg)

## 2.4 关联问卷

 $\mathbf{r}$  and  $\mathbf{r}$ 

![](_page_6_Picture_98.jpeg)

![](_page_6_Picture_99.jpeg)

问卷:调查任务需要关联的调查问卷。

项目模式:系统默认值。

项目类型:美亚数据采集管理平台。

项目归属:无归属。

#### 2.5 切换状态

新建的调查任务默认为"准备"状态,需要将调查任务的状态切换成"进 行中"状态才能够正式进行调查执行,在调查任务界面,选择需要切换状态的 调查项目,然后点击"切换状态",选择"进行中"即可,如下图所示:

![](_page_6_Picture_100.jpeg)

#### 2.6 发布调查

在调查任务界面选择需要进行调查的调查项目,点击"发布调查"会弹出如 下界面:

![](_page_7_Picture_18.jpeg)

# 2.7 调查执行

手机通过扫描二维码或者将上述地址分享到朋友圈可进行调查。手机执行端 如下:

![](_page_7_Picture_19.jpeg)

选择答案,点击下一页,直到点击"完成问卷"即可。

## 2.8 答卷管理

答卷管理包括答卷内容查看和答卷数据导出。

#### 2.9 答卷查看

依次点击"执行管理","答卷管理",如下图所示:

![](_page_8_Picture_58.jpeg)

系统会列出所有的调查项目,点击项目后面的"答卷管理"(图中标注 2

处)

![](_page_8_Picture_59.jpeg)

如下图所示:

![](_page_8_Picture_60.jpeg)

系统会列出该项目的所有答卷,点击"查看"按钮,可以查看答卷的详情, 如下图所示:

![](_page_8_Picture_61.jpeg)

## 2.10 答卷导出

答卷支持导出 Excel 和 Spss 格式, 点击左侧的"统计监测"按钮, 如下图 所示:

![](_page_9_Picture_54.jpeg)

依次点击"答卷统计""答卷导出"按钮,如下图所示:

![](_page_9_Picture_55.jpeg)

可以选择 excel 导出或者 spss 导出。

可以对单题进行柱状或者饼状展示,选择需要图形展示的题目,点击相应按 钮即可。如下图所示:

![](_page_9_Picture_56.jpeg)

也可以对不同问题进行交叉统计如下图,分别选择两个不同的题目后,点击 下方的柱状图显示,会在统计内容窗口生成对应的图表。

![](_page_10_Picture_36.jpeg)

#### 3.模板库操作

如需添加模板首先需要建立模板存储目录,依次点击"问卷管理""模板库" "添加根目录"出现如下界面:

![](_page_10_Picture_37.jpeg)

如需要在根目录添加子目录,选中根目录点击"添加子目录"即可。(如下 图)

![](_page_11_Picture_32.jpeg)

建立目录后,可对根目录或子目录添加模板:

首先选中需要添加的目录文件点击"添加模板"按钮,勾选添加文件点击"保 存"按钮(如下图):

![](_page_11_Picture_33.jpeg)

上图中,问卷信息窗口内,问卷显示的内容为"问卷库"中存在的问卷。

添加模板后,选中已添加模板,点击"预览模板"出现可对模板内容进行预 览(如下图):

![](_page_11_Picture_34.jpeg)

![](_page_12_Picture_37.jpeg)

## 4.指标库操作

4.1 创建指标

依次点击"问卷管理""指标库"进入如下界面:

首先添加目录文件点击"添加根目录",建立根目录,如有需要可选中根目 录文件点击"添加子目录":

![](_page_12_Picture_38.jpeg)

## 建立目录后选中目录点击"添加指标"后出现如下图窗口

![](_page_12_Picture_39.jpeg)

选择需要添加指标点击保存完成指标添加。

注意: 问题信息窗口中内容来源为"问卷库"中已编辑存在问卷。

![](_page_13_Picture_77.jpeg)

成功添加后(如下图)。

![](_page_13_Picture_78.jpeg)

4.2 导入指标

如需导入指标需要先下载指标模板进行编辑

点击"下载指标模板"如图

![](_page_13_Picture_79.jpeg)

按格式编辑指标模板后,点击"导入模板"出现如下图界面,点击"上

传"按钮选择需要上传的文件点击保存。

![](_page_14_Picture_32.jpeg)

4.3 指标预览

依次进入"问卷管理""指标库"界面,选择需要查看的指标点击"预览指 标"按钮(如下图):

![](_page_14_Picture_33.jpeg)

选中指标点击"预览来源问卷"可以浏览指标出处。(如下图)

![](_page_14_Picture_34.jpeg)